## Make a One-to-One video call

Call an online contact in your XpertEye contact list to fully leverage the solution.

## Prerequisites:

- Make sure that you are connected to the Internet and logged in to XpertEye.
- · Check if you are on the same region.
  - 1. From the **CONTACTS** tab, start a video call by clicking on the icon next to the name of the contact that you want to call.

Note: Your contact has to be connected too.

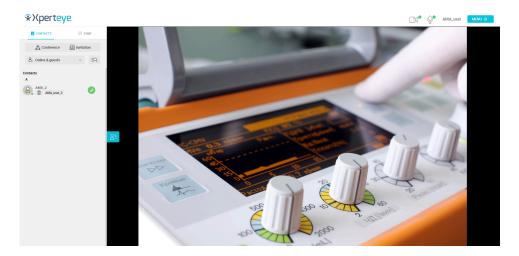

2. Answer a video call by clicking on the

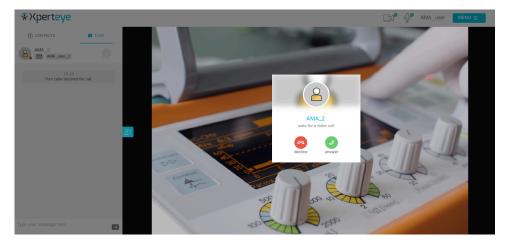

3. At the end of a call, hang up using the

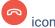

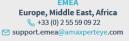

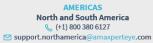

Asia-Pacific

(+852) 300 16 030

Support.apac@amaxperteye.com

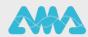

## Make a One-to-One video call

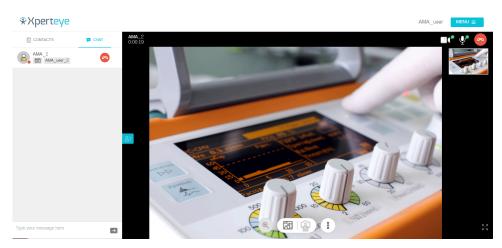

4. At the end of the call, you can download any files shared in the Timeline of your Board, by activating the specific setting. You can also download the media by clicking on the download icon available in the Board.

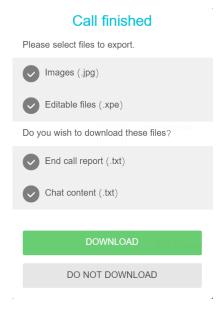

- 5. Select the files to download:
  - Images (.jpg)
  - · Editable files (.xpe)
  - Chat content (.txt)
  - End Call Report (.txt)
  - My notes (.txt)
- 6. To enable these settings\*, click on **MENU** >**Settings** > **End of call options** and select the contents you wish to download at the end of the call.

## Note:

- · This is only possible when Confidential mode is disabled.
- The files will be downloaded in a .zip format available on your computer, in your **Downloads** folder.
- You must download the selected files before the call ends. Otherwise, your files will not be saved.

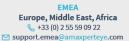

AMERICAS

North and South America

⟨ (+1) 800 380 6127

Support.northamerica@amaxperteye.com

APAC
Asia-Pacific

⟨ (+852) 300 16 030

Support.apac@amaxperteye.co

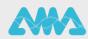